# **Table of Contents**

<span id="page-0-0"></span>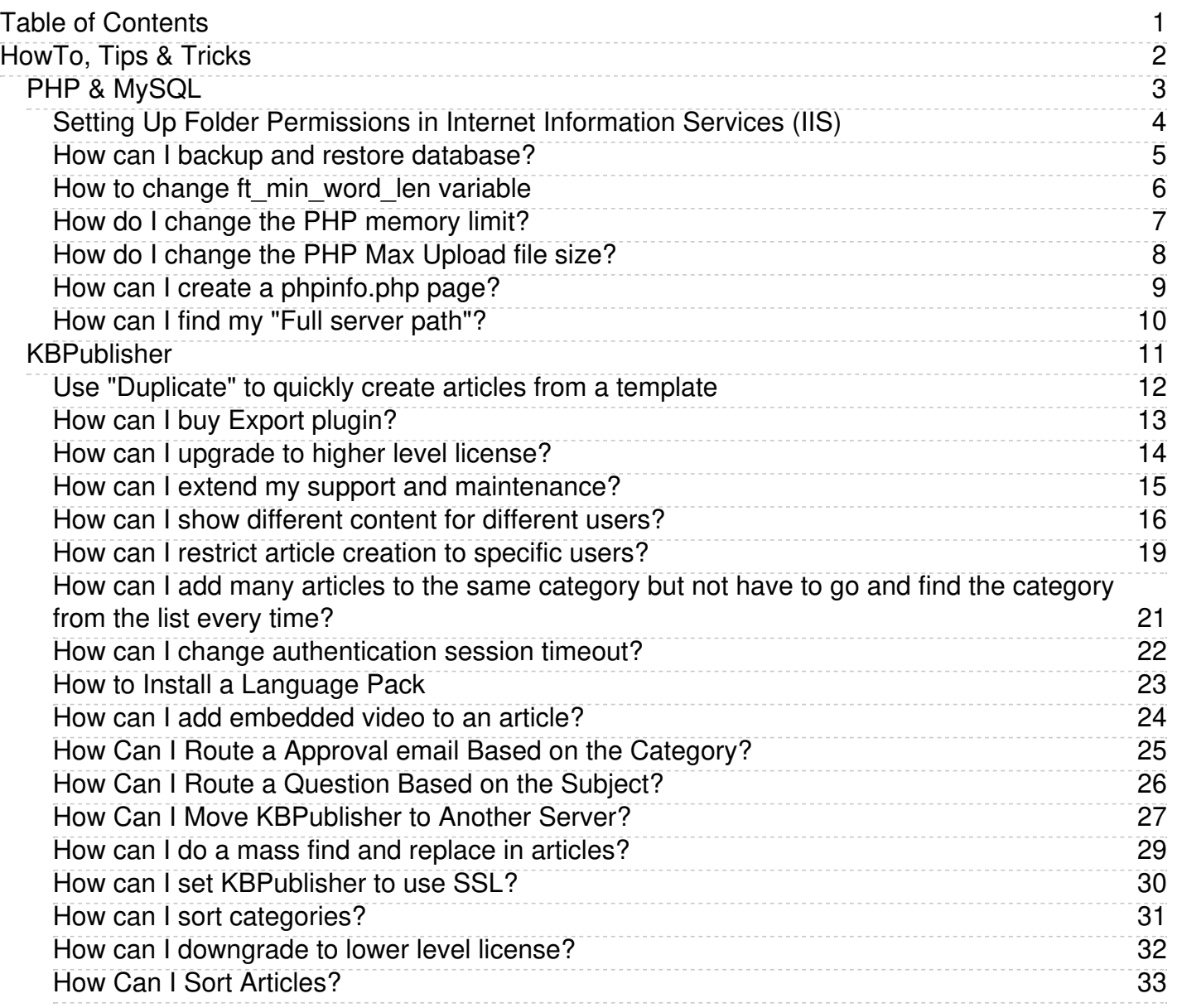

<span id="page-1-0"></span>HowTo, Tips & Tricks

<span id="page-2-0"></span>**PHP & MySQL**

<span id="page-3-0"></span>This article explains how to set up write permissions in the required folders for configuring IIS 7.0, 7.5, or 8.0 for KBPublisher.

Using the standard folders structure for IIS and KBPublisher set write permissions for following folders:

- **C:/interpub/wwwroot/kb\_upload** for uploads via HTML editor
- **C:/interpub/kb\_file** for uploads via "Files" module
- **C:/interpub/kb\_cache** for cache files

\*Note: this is the default category structure. Your configuration might be different.

For each of the above folders, do the following:

- 1. Right-click the directory, then choose **Properties**
- 2. Go to the **Security** tab
- 3. Find the **IUSR** account
- (If IUSR is not in the list, add it by clicking **Edit**, then clicking **Add**, and then typing "IUSR" in the "Enter the object names to select" field.)
- 4. Highlight the user in the list, click **Edit**, and grant the account **Modify** and **Write** permissions

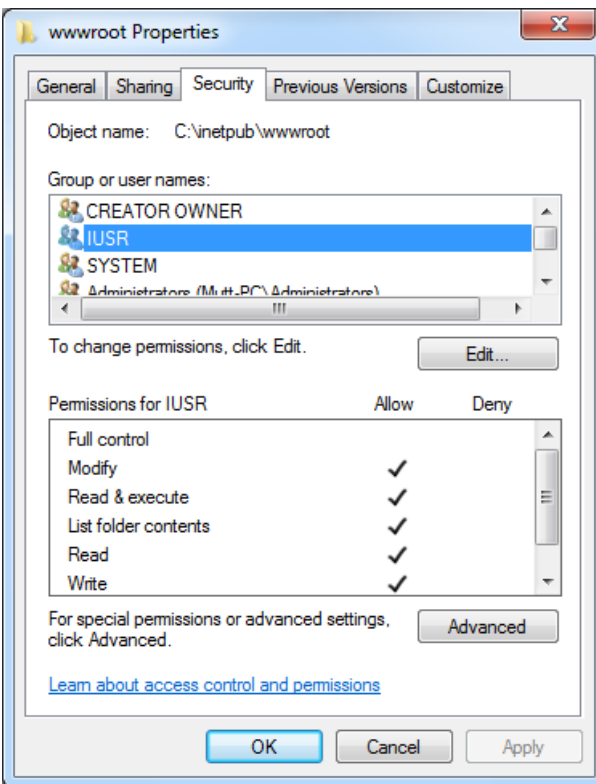

<span id="page-4-0"></span>You can use mysqldump to create a simple backup of your database using the following syntax:

#### Backup:

mysqldump -u [username] -p[password] -h[host] [databasename] > [backupfile.sql]

#### Restore:

mysql -u [username] -p[password] -h[host] [databasename] < [backupfile.sql]

- [username] this is your database username
- [password] this is the password for your database
- [databasename] the name of your database
- [host] this is db hostname (optional)
- [backupfile.sql] the file to which the backup should be written/read.

<span id="page-5-0"></span>Normally it is not recommended to change variables that control MySQL fulltext index behaviour (such as ft\_min\_word\_len or ft\_max\_word\_len) but if you really need to...

MySQL config file would usually be found on Windows under C:\Windows\my.ini and on Linux under /etc/my.cnf Edit the file and add

[mysqld] ft\_min\_word\_len = 3

The default value is 4 and the above will change it to 3. You can change ft\_max\_word\_len in the same manner:

[mysqld] ft\_max\_word\_len = 150

After changing the variable(s) in config file restart MySQL server and you're done. You can then check the values in phpMyAdmin under "Show MySQL system variables" to make sure your changes have taken place.

And finally rebuilt fulltext index by running following sql: (replace prefix for your tables if required *kbp\_kb\_entry -> your\_prefix\_kb\_entry*)

REPAIR TABLE kbp\_kb\_entry, kbp\_kb\_comment, kbp\_kb\_rating\_feedback, kbp\_feedback, kbp\_file\_entry, kbp\_news;

Check variable:

SHOW VARIABLES LIKE 'ft\_min\_word\_len';

<span id="page-6-0"></span>In an .htaccess file in the KBPublisher installation directory change and uncomment line: php\_value memory\_limit

For example, if the desired limit is 32 MB, the following directive would be placed in the .htaccess:

php\_value memory\_limit "32M"

If you are on windows with IIS server .htaccess file will not work for you, You should update this setting in php.ini file.

<span id="page-7-0"></span>In an .htaccess file in the KBPublisher installation directory change and uncomment line: php\_value upload\_max\_filesize

For example, if the desired filesize is 3 meg, the following directive would be placed in the .htaccess: php\_value **upload\_max\_filesize** "3M"

You also may want to change the following directives:

- php\_value **post\_max\_size** "8M" Sets max size of post data allowed. This setting also affects file upload. To upload large files, this value must be larger than upload\_max\_filesize. Default 8M
- php\_value **memory\_limit** "32M" If memory limit is enabled by your configure script, also affects file uploading. Generally speaking, memory\_limit should be larger than post\_max\_size. Default 8M

If you are on windows with IIS server .htaccess file will not work for you, You should update these settings in php.ini file.

<span id="page-8-0"></span>To create the file simply add the following lines of code to a blank document and name the file phpinfo.php

<?php phpinfo();  $?$ 

Save the file as phpinfo.php and place it in the desired directory. Lastly, call the script from a browser. Example: *http://www.example.com/folder/phpinfo.php*

The phpinfo file outputs a large amount of information about the current state of PHP. This includes information about PHP compilation options and extensions, the PHP version, server information and environment (if compiled as a module), the PHP environment, OS version information, paths, master and local values of configuration options and HTTP headers.

<span id="page-9-0"></span>A full server path is the path your system uses to define where your own files are located on the server (as opposed to files belonging to other users).

- You can determine the path while you are logged in via FTP (some programs will tell you this) or while using a File Manager tool in your Control or Administrative Panel (if your host provides one for you).
- You can create a pathinfo.php file. Open a plain text editor, and paste in the following: <?php echo \$\_SERVER["SCRIPT\_FILENAME"]; ?>

Save the text file as pathinfo.php. Upload the file to your server. Now, type the URL to the file you just uploaded into your browser to view the full server path to that file.

If none of these solutions work, you may need to ask your host for the full server path for your system and account.

<span id="page-10-0"></span>**KBPublisher**

<span id="page-11-0"></span>Often you find you want to create a number of similar articles. Articles that are placed in the same category(s), that have the same roles assigned, the same formatting, and so on. Creating these from scratch is tedious, and you may forget to set some information.

There's a quick way to do this. Create a basic article template, and then use **Duplicate** to create each article.

To create the basic template:

- Add a new [article](https://www.kbpublisher.com/kb/entry/32/)
- Set this up with the formatting you want and assign all other required information such as categories and roles
- Save it, but do not publish it -- set the status to "Draft", for example.

To use the template:

- In article listing click **Duplicate** for the you want to clone
- Change the title, content and meta information  $\bullet$
- When you are ready to save, click **Save**

That's it! Now you have a new article based on the template, and your template stays untouched and ready for further use You may want to create a special status such as "Template" for the master articles. Or you could place them in a special category.

# <span id="page-12-0"></span>**To buy Export plugin**

- 1. Login to your **[Client](https://www.kbpublisher.com/login/) Area**
- 2. Go to **My Licenses** tab
- 3. Select the license you want to extend support and upgrade on
- 4. In the **Actions** section under **Buy Export plugin** click on the **Buy Now** link
- 5. This takes you to the KBPublisher purchase page where you can purchase and.

#### **Actions**

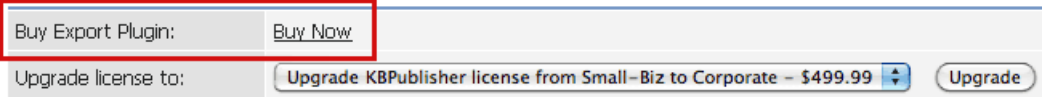

<span id="page-13-0"></span>You can upgrade to a higher level license at any time without penalty by paying the difference between licenses.

### **To upgrade to higher level license**

- 1. Login to your **[Client](https://www.kbpublisher.com/login/) Area**
- 2. Go to **My Licenses** tab
- 3. Select the license you want to extend support and upgrade on
- 4. In the **Actions** section under **Upgrade license to** select license you want to upgrade to and click **Upgrade** button
- 5. This takes you to the KBPublisher purchase page where you can purchase an upgrade

#### **Actions**

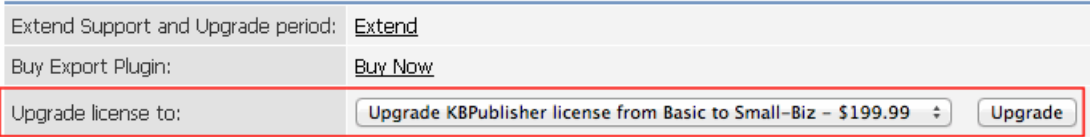

### <span id="page-14-0"></span>**To extend support and maintenance period**

- 1. Login to your **[Client](https://www.kbpublisher.com/login/) Area**
- 2. Go to **My Licenses** tab
- 3. Select the license you want to extend support and upgrade on
- 4. In the **Actions** section under **Extend Support and Maintenance period** click on the **Extend** link
- 5. This takes you to the KBPublisher purchase page where you can purchase an extension.

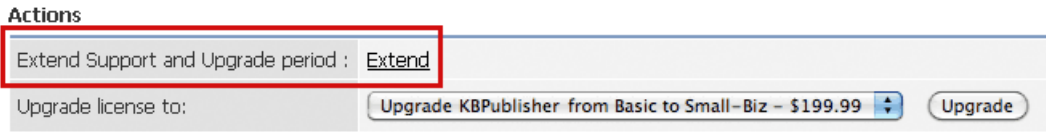

### **To see how much support and maintenance you have left**

You can see how long your Support and Upgrade is valid to in the **Support and maintenance** section below.

Support and upgrades EXPIRED on: 19 May, 2009 | Extend

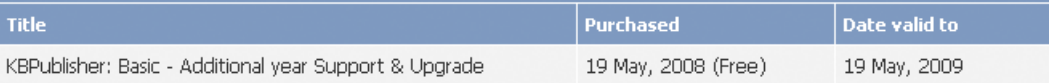

#### <span id="page-15-0"></span>**QUESTION:**

Is it possible to create "user areas"?

We would like our customer A to see all our general documentation plus articles specific to company A, customer B to see all general documentation plus articles specific to company B (but not A) and so on.

#### **ANSWER**:

Yes, this is possible. You do it using roles and private categories.

### **Set up roles and categories**

First, create roles for the each company:

- [Create](https://www.kbpublisher.com/kb/entry/171/) a role called **Company A** and assign all users from company A to this role
- Create a [second](https://www.kbpublisher.com/kb/entry/171/) role called **Company B** and assign all users from company B to this role.

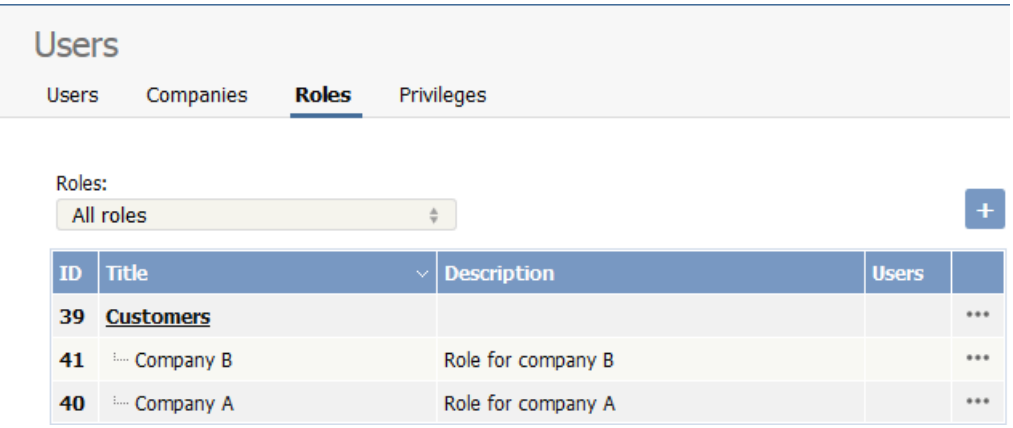

Next, create private categories:

- Create a [category](https://www.kbpublisher.com/kb/entry/63/) specifically for Company A. Let's call it **Company A documents**.
- For the **Private** field, check **Read** (note that there is a second option here, Write. This controls who can [edit](https://www.kbpublisher.com/kb/entry/274/) an article)
- This brings up a new option, **Access for selected roles**. Select **Company A**

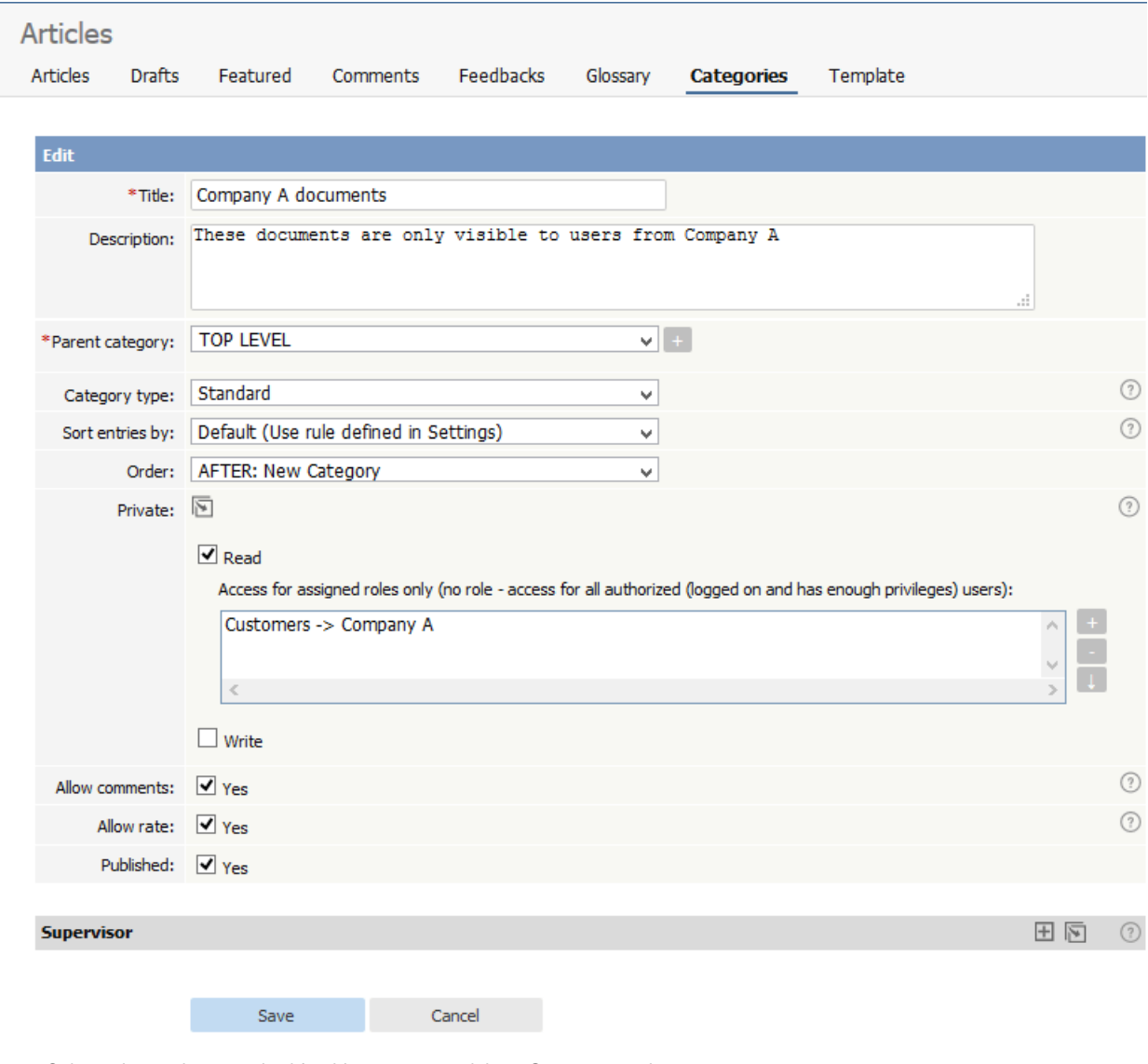

- Select other options required for this category and then **Save** to complete
- Do the same for Company B

Create a general category:

Create another [category](https://www.kbpublisher.com/kb/entry/63/) -- let's call it it **User Manual** -- that users in both companies can look at. Do not assign a role this time.

### **Create your articles**

Everything is now set up.

• When you *create [articles](https://www.kbpublisher.com/kb/entry/32/)*, assign them to the appropriate category - User Manual category if you want all users to read it, Company A if you only want users from Company A to read it, and Company B if you only want users from Company B to read it.

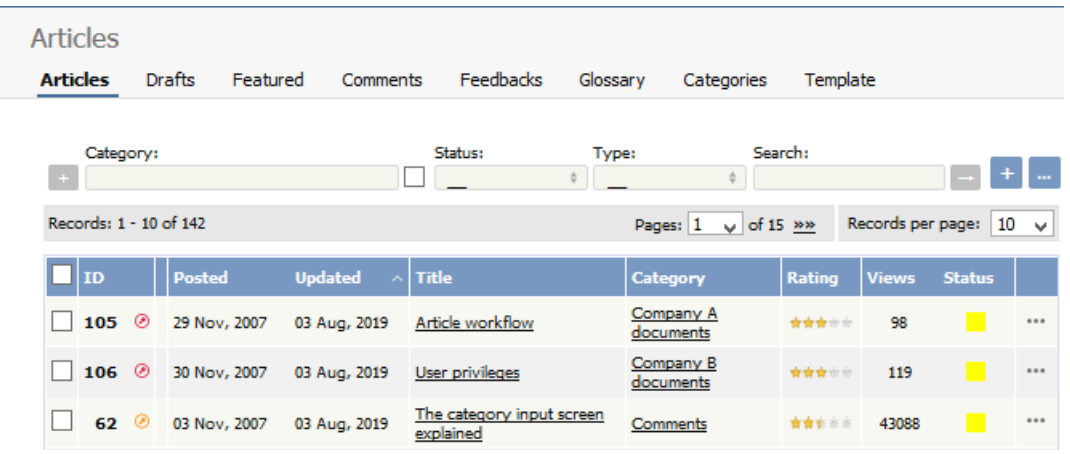

### **What users see**

Once this is done, users from Company A can log on and read all User Manual articles, plus all Company A articles.

### Knowledgebase

- $>$  FAQ
- > User Manual
- $>$  Company A documents

### While a user from Company B sees:

### Knowledgebase

- $>$  FAQ
- > User Manual
- $>$  Company B documents

#### <span id="page-18-0"></span>**QUESTION**

Our knowledgebase has three different groups of writers:

- The subject matter experts (SMEs) who write the policies and processes for front-of-house
- The IT team, who write support documents for IT issues
- The sales team, who list prices and features of our various products

How do I set up my knowledgebase so that the three groups can only write articles specific to their area of expertise?

#### **ANSWER**

You do this using roles and categories, and set your categories to private write.

### **Set up roles and categories**

First, create roles for the each type of user:

- [Create](https://www.kbpublisher.com/kb/entry/171/) a role called **SME** and assign all your subject matter expert writers to this role
- Create a [second](https://www.kbpublisher.com/kb/entry/171/) role called **IT** and assign all your IT writers to this role
- [Create](https://www.kbpublisher.com/kb/entry/171/) a third role called **Sales** and assign all your sales writers to this role

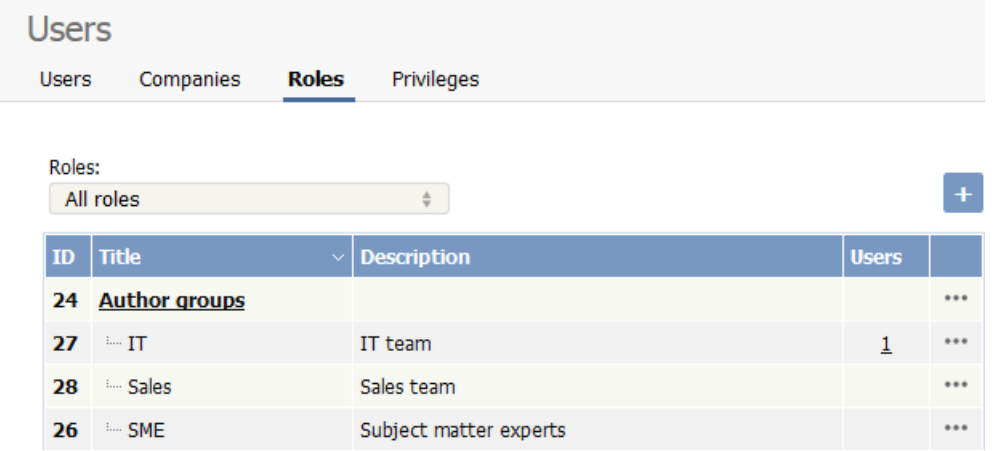

Note that you don't have to restrict these roles just to writers, it can include all your sales team, IT group and subject matter experts. The user's privilege still controls whether they can write articles or not.

Next, create private categories:

- Create a [category](https://www.kbpublisher.com/kb/entry/63/) for policies and processes
- For the **Private** field, check **Write** (Write restricts write access to the category but allows everyone to read it)
- This brings up a new option, **Access for assigned roles only**. Select **SMEs**

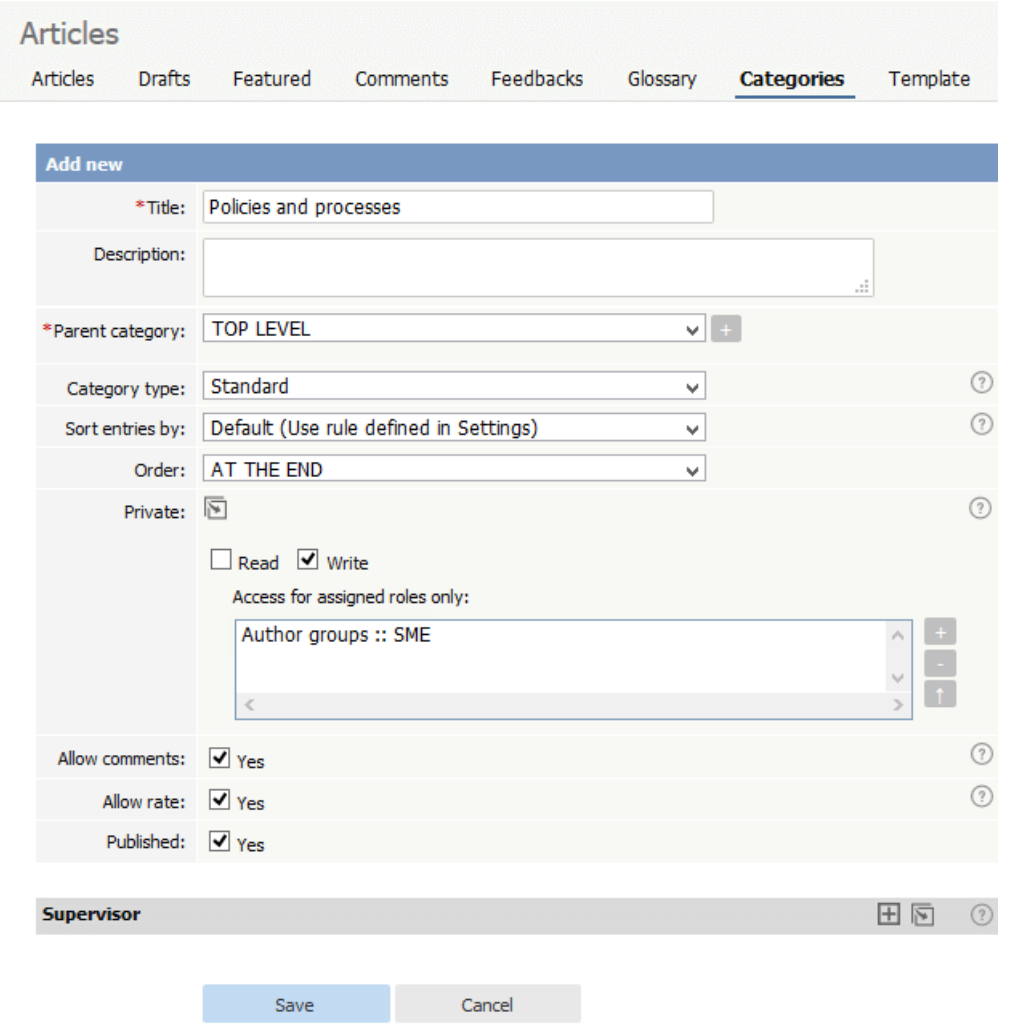

Select other options required for this category and then **OK** to complete

Do the same for IT and Sales

# **Create your articles**

Everything is now set up.

Only subject matter experts can create or update [articles](https://www.kbpublisher.com/kb/entry/32/) in the SME category

----------------------------------------------------------------------

- Only IT people can create articles in the IT category
- Only Sales people can create articles in the Sales category

All users can read all articles, however.

*This functionality works in version 3.5 and above*

#### <span id="page-20-0"></span>How can I add many articles to the same category but not have to go and find the category from the list every **time?**

Sometimes, when you're adding lots of articles at once, it's a pain to have to hunt through the category list each time to put it into the right place. Here is a way you can do it quickly.

Set a category filter. Choose the category from the drop-down list of categories on the Articles tab in the Knowledgebase area and click **go** to set the filter. When you click "Add New" this category will be assigned by default.

<span id="page-21-0"></span>To change the session timeouts:

- Log in to Admin area
- Click on **Settings**
- Choose **Admin** tab
- Under the **Security/Privacy** tab, set the **session expires (in minutes)** to the required timeout in minutes.

If you don't want the session to timeout at all, set this to 0. Your session should remain valid until you close your browser.

If it does not work as expected check the following values in your php [settings](http://php.net/manual/en/session.configuration.php).

- 1. session.cookie\_lifetime (Default: **0**)
	- session.cookie\_lifetime specifies the lifetime of the cookie in seconds which is sent to the browser.
	- a value of 0 means "until the browser is closed"
- 2. session.gc\_maxlifetime (Default: **1440**)
	- session.gc\_maxlifetime specifies the number of seconds after which data will be seen as 'garbage' and cleaned up. - garbage collection occurs during session start.

Tip:

Do not forget to restart web server if you change php settings.

<span id="page-22-0"></span>First check if required language is not in a installed

- Log on to the knowledgebase
- Go the **Admin Area**
- Click on the **Settings** menu and choose the **Admin** tab
- See **Langauage** setting for available languages
- Choose requred language

If you can't find the desired language on the list, see how to install it below. Language packs are available from the KBPublisher [download](https://www.kbpublisher.com/kb/files/11/) area

- Download the language pack you desire
- Unpack it (The top-level folder of the language pack is named for the language, e.g. 'en' for English, 'de' for German)
- Copy the unpacked files to the **[kbp\_dir]**/**admin/lang** directory of your knowledgebase
- Follow the steps above to set up language

---------------------------------------------------------------------- *This functionality works in version 4.0 and above*

### <span id="page-23-0"></span>**Use Insert Video button in HTML editor**

Upload the file to the server using the **Video** button in HTML editor

- **Click on Video** icon in HTML editor toolbar
- **Upload** video or choose from server
- Fill required fields
- Click **OK**

### **Use Insert/Edit button in HTML editor**

Upload the file to the server using the I **nsert/Edit link** in HTML editor

- Click on **Insert/Edit** icon
- Click on the **Upload** tab
- **Browse server** to find your file

Change the HTML source code to point to the video

- Click on the **Source** button in the HTML editor to update the HTML
- Replace the video link that you just created from:

<a href="http://www.kbpublisher.com/kb\_upload/file/video.mp4">/kb\_upload/file/video.mp4</a>

to:

<video width="320" height="240" controls="controls">

- <source src="http://www.kbpublisher.com/kb\_upload/file/video.mp4" type="video/mp4" />
- Your browser does not support the video tag.

</video>

Where *video.mp4* is the name of your video file. Use your own width and height values to suit, or you can remove the width and height altogether, or use only width or only height.

For further information, see the W3C [video](https://www.w3.org/wiki/HTML/Elements/video) tag specification.

#### <span id="page-24-0"></span>**QUESTION:**

Is it possible to specify who receives 'Aprove Request' emails based on the category in which the submitted article is posted?

#### **ANSWER:**

Yes, you do this by assigning a supervisor for the category.

#### **To assign a supervisor:**

- Log in as an admin user
- Select the **Articles** menu
- Choose the **Categories** tab
- Click on **Feedback Subjects**
- Edit a category (or add a [new](https://www.kbpublisher.com/kb/entry/63/) one)
- Click on the Supervisor folder icon to **add new** supervisor
- This brings up a list of users to select from
- If the user is not yet in the list, add the user
- Once your user is in the list click **Assign**
- This brings you back to the **Category** screen. The name of the person who is to receive emails is now listed in the **Supervisor** field
- Click **Save**.

When you return to the **Category** listing screen the name of the supervisor is listed for the category.

#### <span id="page-25-0"></span>**QUESTION:**

Is it possible to specify who receives 'Ask a Question' questions based on the question type?

#### **ANSWER:**

Yes, you do this by assigning a supervisor for the subject.

### **To assign a supervisor**

- Log in as a admin user
- Click on **Tools** menu
- Choose the **Lists** tab
- Click on **Feedback Subjects**
- Edit your feedback subject (or add a [new](https://www.kbpublisher.com/kb/entry/185/) one)
- Click on the Supervisor folder icon to **add new** supervisor
- This brings up a list of users to select from
- If the user is not yet in the list, add the user
- Once your user is in the list click **Assign**
- . This brings you back to the Feedback Subject screen on the List tab. The name of the person who is to receive emails is now listed in the Supervisor field
- Click **OK** to save your changes.

When you return to the Feedback Subjects screen the name of the supervisor is listed against the subject.

<span id="page-26-0"></span>Moving KBPublisher to a new server is a relatively simple process, provided you copy all files and retain the same file structure.

To do so you need to:

- Backup the database and copy it across to the new server
- Backup the KBPublisher folders and any files in them, and copy them across to the new server
- Copy any local files across, and manually change the links in the database if required
- Install any third-party tools you use
- Set up scheduling.

If you wish, you can rename your database and/or move your folders around, but the instructions below do not cover that.

### **Before you start**

- It goes without saying that you need to backup everything. Database and files. A physical copy on your hard disk somewhere.
- If you have used local files (see local files section below), make sure that you know where all the files are and what you will need to copy across.

#### **The database**

The database contains your articles, your users and your settings and while you can reinstall pretty much everything else (except uploaded files) by reinstalling KBPublisher, no-one can fix a database that isn't there.

1. Backup the database and restore it on new server.

Full [instructions](https://www.kbpublisher.com/kb/entry/226/) on backing up and restoring a database can be found here Check the new server to ensure the database is there before going any further.

### **KBPublisher files**

Backup the directories and copy them across to the new server. Keep the same directory structure.

The directories you need to copy are:

- 2. The main KBPublisher directory. This is directly under the public-html folder, and will be usually be named *kb* or *kbp*, depending on how KBPublisher was installed initially
- 3. The kb\_files directory. This contains all the files you uploaded using the Files module.
- To find the exact name/location of this directory: click on the **Settings** menu, choose the **Admin** tab and check the **Files directory** field 4. The kb\_upload directory. This is the folder that contains all your images and any other uploaded files via HTML editor.
- To find the exact name/location of this directory: click on the **Settings** menu, choose the **Admin** tab and check the **HTML editor file directory** field

### **Local files**

Local files are files which were already on the server and which you then linked to the knowledgebase. To add local files you would have added them by either clicking on the **Files** menu and choosing **Add Local File** (these files were already on the server and you effectively just linked them to the knowledgebase), or by setting directory rules by clicking on the **Files** menu, then assigning directories in the **Directory Rules** tab.

If you haven't done either of these things then you don't have any local files to copy and can ignore this part.

UPDATE kbp\_file\_entry SET directory = replace(directory, '/home/old/file', '/home/new/file');

- 5. Copy any local files across to the new server. Unfortunately, we can't tell you where these files will be, as they will be unique to your site. Retain the same file structure if you can, as it will be easier.
- 6. If you move keep the same directory paths and names on the new server everything should work. (You can test this when you log on to the knowledgebase by trying to open one of these local files.) If, however, the paths have changed, then you need to write one-line [find-and-replace](https://www.kbpublisher.com/kb/entry/189/) statements in SQL to replace old path to new one.

For example, if the old path is */home/old/file* and the new one is */home/new/file* then your search and replace will be something like:

### **Install any third-party tools**

7. Install third party tools such as xpdf and [catdoc](https://www.kbpublisher.com/kb/entry/224/) on the new server if required.

### **Update the config file**

Now that everything is on the server you need to update the configuration file to point to the new server.

- 8. Update **admin/config.inc.php** to match the new server values. You need to change anything that points to a path on your server, which may include:
- \$\_SERVER['DOCUMENT\_ROOT']
- $\overline{\bullet}$  \$ SERVER['HTTP\_HOST']
- \$conf['cache\_dir']
- \$conf['php\_dir']

# **Update settings**

You should now be able to log on to KBPublisher.

- 9. Log on to your knowledgebase as an admin user
- 10. If you are using Export Plugin, Click on the **Settings** menu, choose the **Plugins** tab, and set the **HTMLDOC installation path** to point to the new location where it is installed
- 11. Click on the **Settings** menu, choose the **Admin** tab, and
	- Update the **files directory** to point the new file directory
	- If you are using XPDF, set the **XPDF installation path** to point to the new location where it is installed
- If you are using Catdoc, set the **Catdoc installation path** to point to the new location where it is installed
- If you are using Antiword, set the **Antiword installation path** to point to the new location where it is installed
- 10. Click on the **Settings** menu, choose the **Admin** tab, and update the **HTML Editor file directory** to point the the new upload directory
- 11. Click on the **Settings** menu, choose the **Email** tab and set correct values if required
- 12. If you use a custom template, click on the **Settings** menu, choose the **Public Area -> Common** tab and change the **template page to load** to point to the new location of the HTML template

### **Set up scheduling on the new server**

Scheduling and alerts are cron jobs and must be set up on the new server.

15. Set up [scheduled](https://www.kbpublisher.com/kb/entry/238/) tasks.

That's it. You're done. Your knowledgebase is on the new server and should be working exactly like the old one.

### **Licensing and right to run**

Please note that before you run KBPublisher on the new server you should completely remove it from the old one. Failure to do so may lead to a licences violation.

Your purchase of a KBPublisher license grants you the right to make use of a single instance of the software. You may temporarily install a second instance of KBPublisher on an internal development server for testing and deployment planning, but only one instance of KBPublisher shall be in operation (available for access to your admin users or end users).

<span id="page-28-0"></span>You can write one-line find-and-replace statements in SQL. To find a string in a certain field and replace it with another string:

UPDATE [table\_name] SET [field\_name] = REPLACE([field\_name],'[string\_to\_find]','[string\_to\_replace]');

To not affect date updated for the articles use following sql:

UPDATE [table\_name] SET [field\_name] = REPLACE([field\_name],'[string\_to\_find]','[string\_to\_replace]'), date\_updated=date\_updated;

To find what articles will be affected:

SELECT [field] FROM [table\_name] WHERE [field\_name] LIKE '%[string\_to\_find]%';

Example: replace "apple" to "banana" in all articles

UPDATE kbp\_kb\_entry SET body = REPLACE(body,'apple','banana'), date\_updated=date\_updated;

<span id="page-29-0"></span>You can set KBPublisher to use secure socket layers (SSL) for the whole site or for key functions. SSL is a security measure that establishes an encrypted link between the server and the client computer trying to access it. This protects data being sent in either direction (uploaded or downloaded) from being stolen by a hacker or a malicious program. When you see the URL (web address) of a site or application beginning "https:" instead of "http:", SSL is active for that URL.

When SSL is enabled and someone tries to access your knowledgebase using a URL beginning "http:", KBPublisher automatially changes the address to use the encoded "https:" address.

# **To enable SSL for KBPublisher**

- 1. Make sure your web server is configured to work with SSL.
- 2. Edit the file kbp\_dir/admin/config.inc.php, updating the variables according to the options below:

### **Variables**

To enable SSL for your knowledgebase, set one or both of these variables in config.inc.php to "1":

- \$conf['ssl\_admin'] controls SSL for the admin area
- \$conf['ssl\_client'] controls SSL for the public area

Set the variable to "0" to turn SSL off for that area.

## **Using a custom port**

By default, KBPublisher uses port 443 for SSL. You can specify a different port number by replacing "1" with the port number. If you want to use port 55, set *ssl\_admin* or *ssl\_client* like this:

 $\bullet$  \$conf['ssl\_admin'] = 55

## **Example Configurations**

The Admin area and the Public area use SSL:

- $\bullet$  \$conf['ssl\_admin'] = 1;
- $\bullet$  \$conf['ssl\_client'] = 1;

The Admin area uses SSL, but the Public area does not use SSL:

- $\bullet$  \$conf['ssl\_admin'] = 1;
- $\bullet$  \$conf['ssl\_client'] = 0;

The Admin area and the Public area use SSL through port 55:

- $\bullet$  \$conf['ssl\_admin'] = 55;
- $\bullet$  \$conf['ssl\_client'] = 55;

<span id="page-30-0"></span>You must be in the Admin area.

- Under the **Articles** menu, open the **Categories** tab.
- Filter the list by selecting a category with child categories you want to reorder. Note: You can only re-order one level in a time.
- Click the button with three dots **[...]** in the top right corner.
- Choose **Reorder** from the popup menu.
- Rearrange the categories by dragging and dropping them in the results list.
- Click **Save**.

<span id="page-31-0"></span>You can downgrade to a lower level license by paying the support price for the license.

### **To downgrade to lower level license**

- 1. Login to your **[Client](https://www.kbpublisher.com/login/) Area**
- 2. Go to **My Licenses** tab
- 3. Select the license you want to downgrade
- 4. In the **Actions** section under **Downgrade license to** select license you want to downgrade to and click **Downgrade** button
- 5. This takes you to the KBPublisher purchase page where you can buy a downgrade

#### Actions

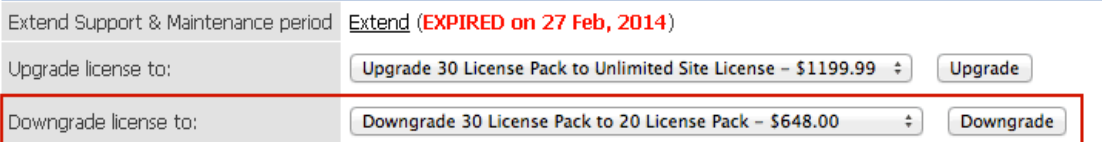

<span id="page-32-0"></span>You must be in the Admin area.

- Under the **Articles** menu, open the **Articles** tab.
- Filter the list by selecting a category with articles you want to reorder, and then clicking the right arrow button.
- Click the button with three dots **[...]** in the top right corner.
- Choose **Reorder** from the popup menu.
- Rearrange the articles by dragging and dropping them in the results list.
- Click **Save**.